Please note that all TSD Rental, LLC (TSD) applications and information are protected by copyright laws and international treaties. Unauthorized duplication or distribution of any portion of this computer software is prohibited. Violators will be prosecuted to the maximum extent of the law.

# **Browser Settings**

Before you get started, you will need to enable "pop-ups" in your browser to properly display the generated agreement files.

## **Google Chrome**

*To get started, go to <u>https://cirro.tsdweb.com.</u> There are two ways to enable pop-ups in Google Chrome.* 

#### **Option 1: Allow Pop-Ups Direct from the Site**

Click **E**, the Pop-Up Blocked button, on the address bar. Select to allow pop-ups from <u>https://cirro.tsdweb.com/</u>

#### **Option 2: Enable Pop-Ups Through Settings**

- 1. Open the Settings ( 🔅 ) and click Settings from the options.
- 2. Under the Privacy and Security section, select Content settings (or Site settings).

| Privacy | and security                                                                                            |   |
|---------|----------------------------------------------------------------------------------------------------|---|
| Ĩ       | Clear browsing data<br>Clear history, cookies, cache, and more                                          | • |
| ٩       | Cookies and other site data<br>Third-party cookies are blocked in Incognito mode                        | • |
| 0       | Security<br>Safe Browsing (protection from dangerous sites) and other security settings                 | • |
|         | Site Settings<br>Controls what information sites can use and show (location, camera, pop-ups, and more) | ۲ |

- 3. Scroll down and select Popups and Redirects. Then do the following:
  - a) Next to Allow, click Add. Allow
  - b) Enter <u>https://cirro.tsdweb.com</u> and click Add to finish.

| Add a site               |        |     |
|--------------------------|--------|-----|
| Site                     |        |     |
| https://cirro.tsdweb.com |        |     |
|                          |        |     |
|                          |        |     |
|                          | Cancel | Add |

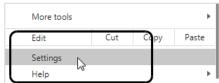

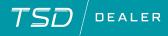

September 2, 2022

Add

 $\mathcal{TSD}/\mathsf{dealer}$ 

### **Mozilla Firefox**

To get started, open Firefox and go to <u>https://cirro.tsdweb.com</u>.

- 1. Select Firefox > Options > Options.
- 2. On the Options Menu, select the Privacy & Security tab.
- 3. Next to "Block pop-up windows", click **Exceptions**.

| 🔆 General          | Permissions                                                        |                    |
|--------------------|--------------------------------------------------------------------|--------------------|
| Home Home          | O Location                                                         | Se <u>t</u> tings  |
| Q Search           | Camera                                                             | Se <u>t</u> tings  |
| Privacy & Security | June Microphone                                                    | Se <u>t</u> tings  |
| Sync               | Notifications Learn more                                           | Se <u>t</u> tings  |
|                    | Pause notifications until Firefox restarts                         |                    |
|                    | le Autoplay                                                        | Se <u>t</u> tings  |
|                    | 🖬 Virtual Reality                                                  | Se <u>t</u> tings  |
|                    | ✓ Block pop-up windows                                             | <u>E</u> xceptions |
|                    | $\checkmark$ <u>W</u> arn you when websites try to install add-ons | <u>E</u> xceptions |

4. On the Allowed Sites - Pop-ups dialog, enter the URL <u>https://cirro.tsdweb.com</u> and click **Allow**, then click **Save Changes**.

| Allowed Websites - Pop-ups                                                                                                    | × |
|----------------------------------------------------------------------------------------------------|---|
| You can specify which websites are allowed to open pop-up windows. Type the exact address of the site you want to allow and then click Allow.<br>Address of website |   |
| https://cirro.tsdweb.com                                                                                                    |   |

© 2022 TSD Rental, LLC

Please note that all TSD Rental, LLC (TSD) applications and information are protected by copyright laws and international treaties. Unauthorized duplication or distribution of any portion of this computer software is prohibited. Violators will be prosecuted to the maximum extent of the law.

1620 & 1650 Turnpike St. North Andover, MA 01845 (978) 794 1400 | TSDWEB.COM

### Apple Safari

To get started, open Safari and go to https://cirro.tsdweb.com

- 1. Click Safari > Preferences.
- 2. Select the Websites button at the top.
- 3. Next to the website, select Allow from the list to allow popup windows on the website.

| Safari                            | File   | Edit | View | Histo |
|-----------------------------------|--------|------|------|-------|
| About Safari<br>Safari Extensions |        |      |      |       |
| Prefer                            | rences |      | ж,   |       |
| Privac                            | y Rep  |      |      |       |

|                                    | Websites                                         |                    |
|------------------------------------|--------------------------------------------------|--------------------|
| eneral Tabs AutoFill Passwords Sea | ch Security Privacy Websites Extensions Advanced |                    |
| General<br>Content Blockers        | Allow pop-up windows on the websites below:      |                    |
|                                    | Currently Open Websites                          |                    |
| Auto-Play                          | 🚥 cirro.tsdweb.com                               | ✓ Block and Notify |
| 🗨 Page Zoom                        |                                                  | Block<br>Allow     |
| Comoro                             |                                                  |                    |

© 2022 TSD Rental, LLC

Please note that all TSD Rental, LLC (TSD) applications and information are protected by copyright laws and international treaties. Unauthorized duplication or distribution of any portion of this computer software is prohibited. Violators will be prosecuted to the maximum extent of the law. 1620 & 1650 Turnpike St. North Andover, MA 01845 (978) 794 1400 | TSDWEB.COM

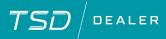

### Microsoft Edge

- 1. In Microsoft Edge, go to <u>https://cirro.tsdweb.com</u>.
- 2. Select the Setting button ( <sup>…</sup> ) then select **Settings**.
- Select the Cookies and site permissions tab, then select Popups and redirects.
- Next to Allow, click Add, then enter the URL <u>https://cirro.tsdweb.com</u> and click Add.

| Sec      | ttings                                      |   | Ask first                                   |
|----------|---------------------------------------------|---|---------------------------------------------|
| Settings |                                             | s | JavaScript                                  |
| Q        | Search settings                             |   | Allowed                                     |
| R        | Profiles                                    | ¢ | Adobe Flash<br>Always block Flash (recommer |
| 8<br>1   | Privacy, search, and services<br>Appearance |   | Images<br>Show all                          |
| Ċ        | On startup<br>New tab page                  |   | Pop-ups and redirects                       |
|          | Share, copy, and paste                      |   | Blocked                                     |
|          | Cookies and site permissions                |   | Blocked                                     |
|          | Default browser                             | C | Background sync                             |

| Allow         |                          |        |   | Ad |
|---------------|--------------------------|--------|---|----|
| No sites adde | Add a site               |        | × |    |
|               | Site                     |        |   |    |
|               | https://cirro.tsdweb.com |        |   |    |
|               | Add                      | Cancel |   |    |
|               |                          |        |   |    |

© 2022 TSD Rental, LLC

Please note that all TSD Rental, LLC (TSD) applications and information are protected by copyright laws and international treaties. Unauthorized duplication or distribution of any portion of this computer software is prohibited. Violators will be prosecuted to the maximum extent of the law. 1620 & 1650 Turnpike St. North Andover, MA 01845 (978) 794 1400 | TSDWEB.COM